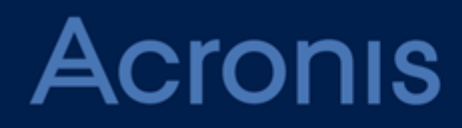

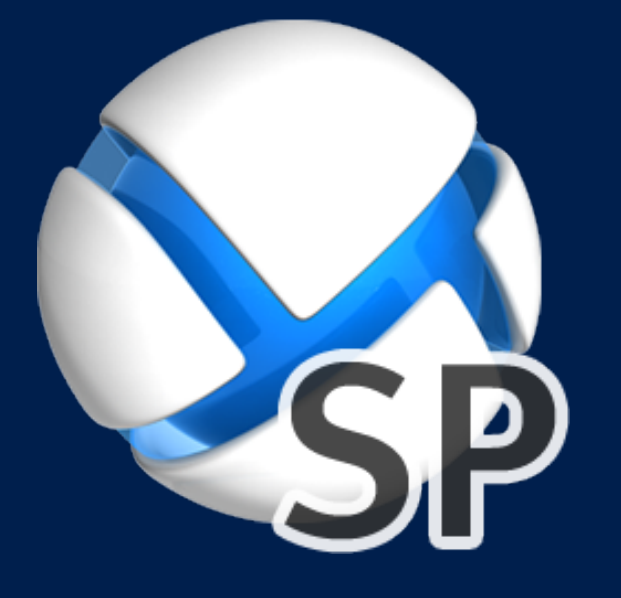

# **Acronis SharePoint Explorer**

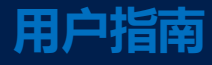

# 目录

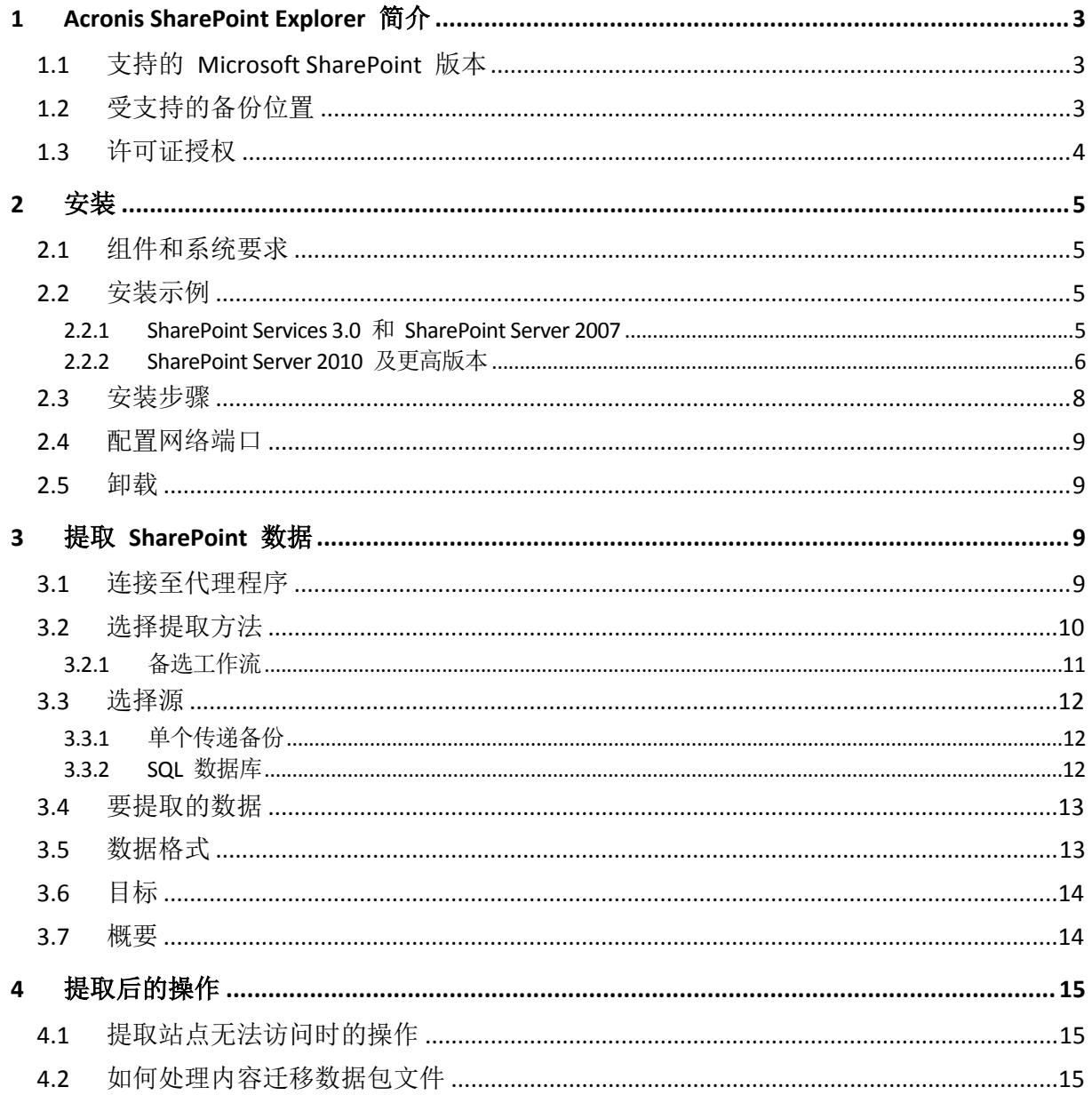

# <span id="page-2-0"></span>1 Acronis SharePoint Explorer 简介

Acronis SharePoint Explorer 是用于从单个传递备份或 Microsoft SQL 数据库提取 Microsoft SharePoint 数据的工具。

单个传递备份是应用程序感知磁盘备份,它允许浏览和恢复已备份的应用程序数据,而无需恢复整个磁 盘或卷。

如果您使用适用于 SQL 的 Acronis Backup 代理程序来保护 SharePoint 数据库服务器, Acronis SharePoint Explorer 将帮助您从该代理程序创建的单个传递备份中提取文档和其他 SharePoint 项目。Acronis SharePoint Explorer 与代理程序交互以将备份的数据库临时加载到运行的 Microsoft SQL Server 实例。加载数据库后,您可以将数据导入运行的 SharePoint 场, 或将其保 存到文件系统上的文件夹中。

如果您在磁盘级备份 SharePoint 数据库服务器(使用适用于 Windows 的 Acronis Backup 代理 程序)或使用第三方软件来备份数据库,您可以将数据库恢复为一个文件集合,然后应用 Acronis SharePoint Explorer 来提取必要的数据。您仅需要一组一致的 **.mdf**、**.ldf** 和 **.ndf** 文件(可选), 以及一个可正常运行的 Microsoft SharePoint 场。

### <span id="page-2-1"></span>1.1 支持的 Microsoft SharePoint 版本

Acronis SharePoint Explorer 支持以下 Microsoft SharePoint 版本:

- Microsoft Windows SharePoint Services 3.0 SP2\*
- Microsoft Office SharePoint Server 2007 SP2<sup>\*</sup>
- Microsoft SharePoint Foundation 2010 SP1
- Microsoft SharePoint Server 2010 SP1
- Microsoft SharePoint 2013

\*对于这些版本的 Microsoft SharePoint, 仅支持从数据库讲行提取。要在这些版本中使用 Acronis SharePoint Explorer,您需要一个用于连接数据库的 SharePoint 恢复场。

您从中提取数据的单个备份或数据库的 SharePoint 版本必须与已安装 Acronis SharePoint Explorer 的 SharePoint 版本相同。

# <span id="page-2-2"></span>1.2 受支持的备份位置

以下位置支持直接从单个传递备份提取 SharePoint 数据:

- 运行 Acronis SharePoint Explorer 中控台的计算机的本地文件夹(光盘除外)。
- 网络共享文件夹,包括个人保管库和集中式非受控保管库。这些保管库可作为普通网络共享 进行访问。

要从受控保管库、Acronis 安全区和其他位置中的单个传递备份提取 SharePoint 数据,需要执 行其他步骤。"选择提取方法" (页 15)介绍了可行的解决方案。

# <span id="page-3-0"></span>1.3 许可证授权

若要安装 Acronis SharePoint Explorer, 您需要以下许可证密钥之一:

- 适用于 SharePoint 的 Acronis Backup Advanced
- 适用于 Windows Server Essentials 的 Acronis Backup
- 适用于 VMware /Hyper-V /RHEV /Citrix XenServer /Oracle VM 的 Acronis Backup Advanced
- Acronis Backup Advanced 异机许可

# <span id="page-4-0"></span>2 安装

### <span id="page-4-1"></span>2.1 组件和系统要求

若要使用 Acronis SharePoint Explorer, 您需要正常运行的 Microsoft SharePoint 服务器场。

Acronis SharePoint Explorer 包含代理程序和中控台。下面说明这些组件的系统要求。有关其他 信息,请参阅"安装示例" (页 8)。

#### **Acronis SharePoint Explorer** 代理程序

代理程序必须安装在运行 64 位 Windows 和 Microsoft SharePoint 前端服务器上。代理程序作 为服务运行,可允许中控台访问 Microsoft SharePoint 服务器场。

如果您使用 Microsoft Windows SharePoint Services 3.0 或 Microsoft Office SharePoint Server 2007,请在 SharePoint 恢复服务器场上安装代理程序。有关如何创建恢复场的信息,请参阅以 下 Microsoft 知识库文章: http://technet.microsoft.com/zh-cn/library/dd180789.aspx。

#### **Acronis SharePoint Explorer** 中控台

中控台可安装在运行 Windows XP 或以上版本的 32 位或 64 位计算机上。

中控台利用 Microsoft .NET Framework,该组件会在安装中控台时自动安装(如果互联网连接可 用)。或者,您可以在安装中控台之前或之后手动安装 .NET Framework。

为了充分利用 Acronis SharePoint Explorer, 请在运行 Microsoft SQL Server 的计算机上安装中控 台。中控台会利用 Microsoft SQL Server 将数据库连接至实例。

若要从单个传递备份提取数据,在安装中控台的相同计算机上,还需要安装适用于 SQL 的 Acronis Backup 代理程序和 Acronis Backup 命令行工具。

# <span id="page-4-2"></span>2.2 安装示例

安装配置视所用的 Microsoft SharePoint 版本而定。

### <span id="page-4-3"></span>2.2.1 SharePoint Services 3.0 和 SharePoint Server 2007

为了将 Acronis SharePoint Explorer 与这些版本的 SharePoint 一起使用,您需要至少包含一个 空白 Web 应用程序的 SharePoint 恢复场。该恢复场上必须安装有代理程序。

在下列示例中, Acronis SharePoint Explorer 组件以斜体显示。

两种配置都使您可以从连接到网络上可用的任何 SQL Server 实例的 Microsoft SQL 数据库中提 取 SharePoint 数据。如果数据库在单个传递备份中, 您首先需要使用适用于 SQL 的 Acronis Backup 代理程序将数据库加载到 SQL Server 实例。

唯一的区别在于处理未连接的数据库。

#### 示例 **1**:典型配置

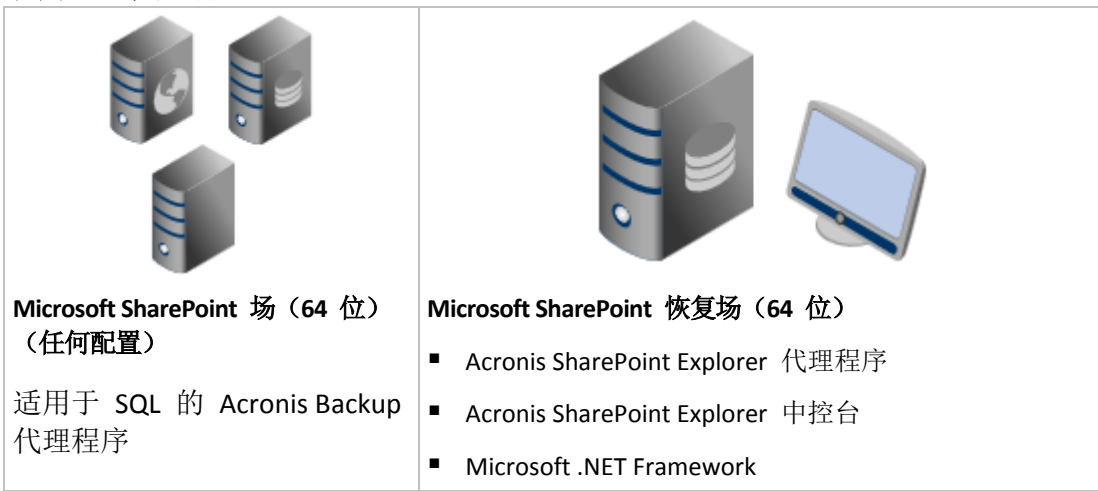

如果数据库没有连接, Acronis SharePoint Explorer 会将它附加到恢复场上运行的 SQL Server 实例。

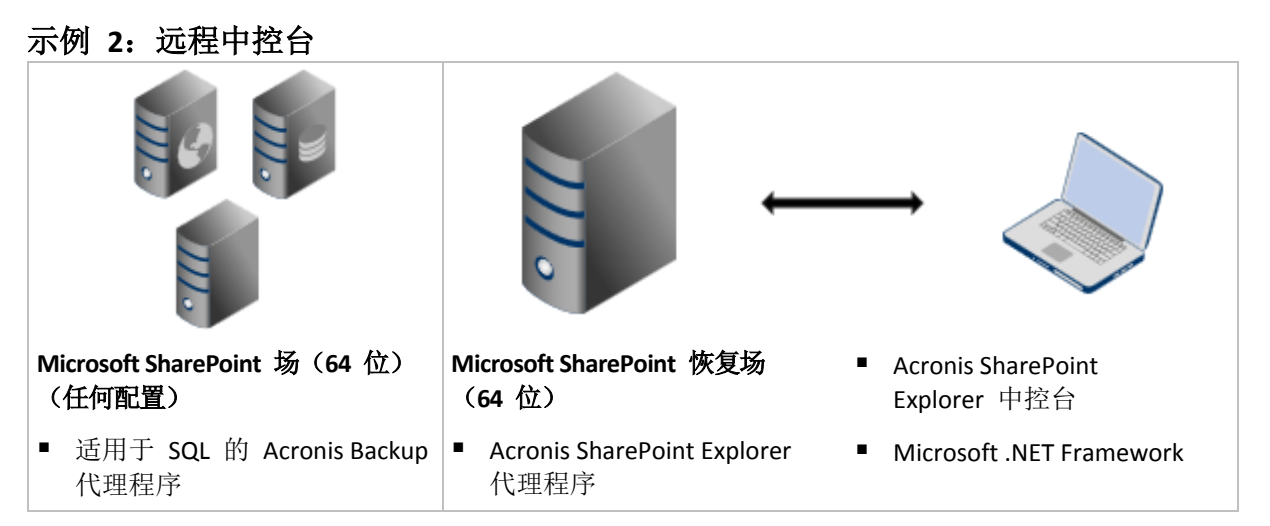

如果数据库没有连接,您首先需要手动将其附加到网络上可用的任何 SQL Server 实例。

有关如何创建恢复场的信息,请参阅以下 Microsoft 知识库文章: http://technet.microsoft.com/zh-cn/library/dd180789.aspx。

有关如何创建空白 Web 应用程序的信息,请参阅以下 Microsoft 知识库文章: http://technet.microsoft.com/zh-cn/library/cc261875.aspx。

### <span id="page-5-0"></span>2.2.2 SharePoint Server 2010 及更高版本

在下列示例中, Acronis SharePoint Explorer 组件以斜体显示。

# 典型安装:启用完整功能 **Microsoft SharePoint** 前端 **Web** 服务器(**64** 位) ■ Acronis SharePoint Explorer 代理程序 **Microsoft SQL Server** Acronis SharePoint Explorer 中控台 Microsoft .NET Framework 适用于 SQL 的 Acronis Backup 代理程序 ■ Acronis Backup 命令行工具

该配置使您能够从单个传递磁盘和应用程序备份或从 SQL 数据库中提取 SharePoint 数据。如 果未安装虚线下显示的某个产品,可能仅能够从 SQL 数据库提取数据。

### 单个计算机安装:启用完整功能

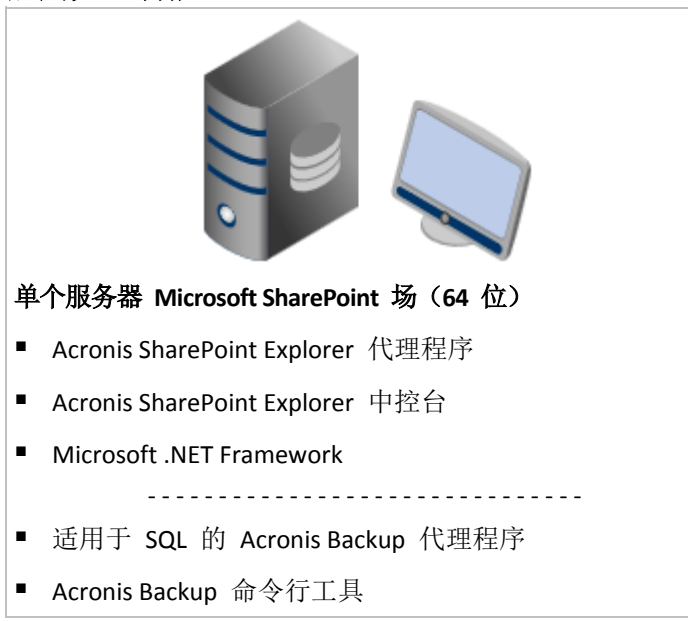

建议为 Small Business Server 解决方案使用此配置。该配置使您能够从单个传递磁盘和应用程 序备份或从 SQL 数据库中提取 SharePoint 数据。如果未安装虚线下显示的某个产品, 可能仅 能够从 SQL 数据库提取数据。

### 使用远程 **SQL** 服务器安装:启动限制的功能

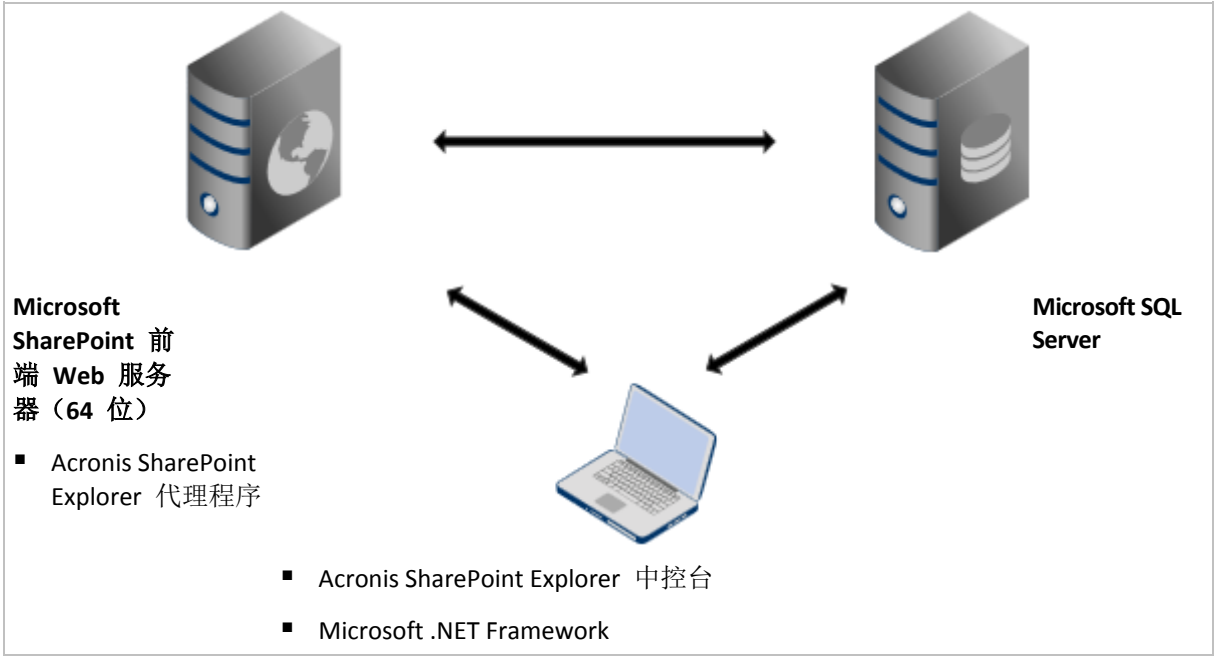

此配置使您能够从连接到 SQL Server 实例(位于网络上任何位置)的 SQL 数据库中提取 SharePoint 数据,只要它可以由中控台和 SharePoint Web 前端访问。如果中控台安装在没有 Microsoft SQL Server 的计算机上, 则不可从单个传递备份提取。

### <span id="page-7-0"></span>2.3 安装步骤

#### 安装 **Acronis SharePoint Explorer**

- 1. 以管理员身份登录,然后启动 Acronis SharePoint Explorer 安装程序。
- 2. 接受 Acronis SharePoint Explorer 许可证协议的条款。
- 3. 指定许可证密钥 (页 5)。
- 4. 选择要安装的组件,或取消选择不想安装的组件。确保选择最适合您需求的安装配置。欲了 解更多信息,请查看产品中的安装图,或参阅"安装示例" (页 8)。 [可选] 指定安装产品的目标文件夹。对于 64 位计算机,默认安装文件夹 是 %ProgramFiles(x86)%\Acronis\SharePoint Explorer;如果中控台安装在 32 位计算机上, 则是 **%ProgramFiles%\Acronis\SharePoint Explorer**。
- 5. 安装 Acronis SharePoint Explorer 代理程序时:
	- a. 指定运行代理程序服务时所用的帐户。可使用以下选项:
		- 创建新帐户
			- 将创建新帐户 **ASPE Agent User** 并将其添加到本地管理员组中。
		- 使用现有帐户

指定本地管理员组成员的帐户的用户名和密码。

作为服务登录用户权限将被分配到其中一个帐户。如果计算机是 Active Directory 域的 一部分,请确保域的安全策略不会使帐户丧失该用户权限。

b. 默认情况下,代理程序使用 TCP 端口 9879 与中控台通信。如果另一个程序已使用此 端口,系统会提示您指定不同的端口,以便代理程序侦听传入的连接。

详细信息。如果代理程序配置为在非默认端口上侦听,则需要在将中控台连接到代理程 序时按照<Server-name>:<port>格式指定服务器。

<span id="page-8-0"></span>6. 单击安装开始安装。

### 2.4 配置网络端口

Acronis SharePoint Explorer Agent 侦听的端口在安装代理程序期间定义。在安装完成之后,您可 以更改该端口。

#### 更改代理程序使用的网络端口

- 1. 在运行代理程序的计算机上,在注册表项 **HKEY\_LOCAL\_MACHINE\SOFTWARE\Acronis\ASPDE\Agent** 的 **Port** 值中指定端口号。
- 2. 重新启动 Acronis SharePoint Explorer Agent 服务。在服务管理单元中,右键单击 **Acronis SharePoint Explorer Service, 然后单击重新启动。**

默认端口是 TCP 9879。如果代理程序配置为侦听非默认端口, 则在将中控台连接至代理程序时, 您需要以 <服务器名称>:<端口> 格式指定服务器。

### <span id="page-8-1"></span>2.5 卸载

#### 卸载 **Acronis SharePoint Explorer** 的所有组件

- 1. 转至控制面板,选择程序和功能(在 Windows XP 中选择添加**/**删除程序)-> **Acronis SharePoint Explorer** -> 卸载。
- 2. 等待卸载过程完成。

#### 卸载 **Acronis SharePoint Explorer** 的个别组件

- 1. 转至控制面板,选择程序和功能(在 Windows XP 中选择添加**/**删除程序)-> **Acronis SharePoint Explorer** -> 更改。
- 2. 单击修改。
- 3. 清除您不想卸载的组件选项。
- 4. 单击修改以确认选择。
- <span id="page-8-2"></span>5. 等待卸载过程完成。

### 3 提取 SharePoint 数据

### <span id="page-8-3"></span>3.1 连接至代理程序

### 将中控台连接至代理程序

- 1. 请执行以下任一操作:
	- 在已安装中控台的计算机桌面上单击 **Acronis SharePoint Explorer Console**。
	- 如果 Acronis Backup 管理中控台正在相同的计算机上运行, 请在工具菜单上单击提取 **SharePoint** 数据。
- 2. 在打开的窗口中,指定在其中安装 Acronis SharePoint Explorer Agent 的 SharePoint Web 前 端服务器。

提示

- 如果中控台和 SharePoint Web 前端服务器都包括在 Active Directory 中, 则该框会自动 填入服务器的完全限定的域名。建议您保留此设置。
- 建议您指定服务器名称而不是其 IP 地址, 服务器有多个网络适配器时尤其如此。
- 如果在安装期间将代理程序配置为侦听非默认 TCP 端口,请确保以 <服务器名称>:<端 口> 或 <服务器 IP>:<端口> 格式指定服务器。例如,**SharePointWFE:5555** 或 **192.168.1.1:5555**。
- 3. 提供 SharePoint 服务器场管理员凭据。默认情况下, 每当需要进行身份验证时, 都要填写 这些凭据。

提示

■ Active Directory 用户帐户的凭据必须以"域\用户名"格式指定。

#### **SharePoint** 服务器场管理员帐户的要求

必须为 SharePoint 服务器场管理员帐户分配以下角色:

- 服务器场使用的所有 SQL Server 实例的 dbcreator 和 securityadmin 服务器角色。
- **SharePoint\_AdminContent** 和 **SharePoint\_Config** 数据库的 **db\_owner** 角色。

始终必须为创建服务器场的管理员分配这些角色。可能不必为其他管理员帐户分配这些角色。

建议为服务器场管理员帐户分配以下角色:

- 服务器场的所有内容数据库的 db owner 角色。
- 中控台本地的 SQL Server 实例上的 **sysadmin** 角色。

从数据库中提取数据需要 **db\_owner** 角色(即使是从单个传递备份中的数据库提取数据也是如 此)。从未连接的数据库文件中提取数据需要 **sysadmin** 角色,因为系统会将这些文件连接至 本地 SQL Server 实例。在此情况下,**db\_owner** 角色不是必需的。

如果没有为服务器场管理员帐户分配这些角色,那么每当 Acronis SharePoint Explorer 连接至 SQL Server 实例时, 您都需要输入已分配有所需角色的帐户的凭据。

### <span id="page-9-0"></span>3.2 选择提取方法

Acronis SharePoint Explorer 可让您从单个传递备份或 Microsoft SQL 数据库提取 SharePoint 数据。

用来建立单个传递备份或数据库(您从其中提取数据)的 SharePoint 版本,必须与安装 Acronis SharePoint Explorer 的 SharePoint 版本相同。

如果您确定要从 SQL 数据库提取数据, 请继续执行"SQL 数据库" (页 17)。

在从单个传递备份提取数据之前,请考虑以下问题。

- 1. 单个传递备份是否存储在运行 **Acronis SharePoint Explorer Console** 的计算机上(光盘除外) 或网络共享上?
	- 如果为是,请继续下一个问题。
	- 如果为否,您可以执行以下任一操作:
		- 将备份导出到上方指定的任一个位置,然后继续下一个问题。
		- 如果单个传递备份存储在 Acronis 安全区中,您可以使用备选工作流 (页 16)提取数据。
		- 转到步骤 5。
- 2. 您是否在使用 **Microsoft SharePoint Server 2007** 或单个传递备份是否受密码保护?
	- 如果两种情况都不存在,请继续下一个问题。
	- 如果存在任一种情况或全部两种情况都存在,您可以执行以下任一操作:
		- 使用备选工作流 (页 16)提取数据。(建议)
- 转到步骤 5。
- 3. 单个传递备份是否由 **Acronis Backup** 编录?
	- 如果为**是**,请继续下一个问题。
	- 如果为否, 您可以执行以下任一操作:
		- 使用备选工作流 (页 16)提取数据。(建议在紧急情况下使用)
		- 编录备份并继续下一个问题。(编录可能非常耗时,但如果您打算频繁使用 Acronis SharePoint Explorer, 编录将非常有用。)
		- 转到步骤 5。
- 4. **Acronis SharePoint Explorer** 中控台是否安装在运行 **Microsoft SQL Server**、适用于 **SQL** 的 **Acronis Backup** 代理程序和 **Acronis Backup** 命令行工具的计算机上?
	- 如果为是,可使用主工作流 (页 17)提取数据。
	- 如果为否,您可以执行以下任一操作:
		- 在运行上方指定软件的计算机上安装中控台, 然后使用主工作流 (页 17)提取数据。 (建议)
		- 使用备选工作流 (页 16)提取数据。
		- 转到步骤 5。
- 5. 恢复包含所需数据的数据库并从此 SQL 数据库提取数据 (页 17)。如果数据库很大, 此过 程可能需要大量时间和磁盘空间。

### <span id="page-10-0"></span>3.2.1 备选工作流

如果存在以下任一种情况,则建议使用此提取方法:

- 您正在使用 Microsoft Office SharePoint Server 2007 或 Microsoft Windows SharePoint Services 3.0。
- 您的单个传递备份已加密或受密码保护。

在任一种情况下,您都需要先加载必要的数据库,然后再使用 Acronis SharePoint Explorer。

#### 从单个传递备份提取 **SharePoint** 数据

- 1. 将 Acronis Backup 管理中控台连接到安装有适用于 SQL 的代理程序的计算机。
- 2. 在操作菜单上,单击从映像加载 **SQL** 数据库。
- 3. 单击选择数据,然后选择需要加载的备份和数据库。
- 4. Acronis Backup 将尝试通过从备份获取原始路径来为所选数据库指定目标实例。如果找不到 原始实例或您想要将数据库加载到其他实例,请手动指定目标实例。

如果您的当前帐户没有足够权限来访问目标 SQL Server 实例, 则系统将要求您提供凭据。

- 5. 单击确定。软件便会将数据库加载到实例。 详细信息。已加载数据库具有以下名称:**<**原始数据库名称**>**-Mounted。如果具有此名称的数 据库已存在,则加载的数据库将按以下方式命名:**<**原始数据库名称**>**-Mounted (**<**序列号**>**)。
- 6. 运行 Microsoft SQL Server Management Studio 并连接至加载数据库的实例。
- 7. 将数据库设置为读/写状态:
	- a. 右键单击数据库,然后单击属性。此操作将打开数据库属性对话框。
	- b. 在选择页面窗格中,单击选项。
	- c. 将数据库只读选项设置为 **False**。

<span id="page-11-0"></span>8. 有关详细说明,请参阅"SQL 数据库" (页 17)。

### 3.3 选择源

选择提取方法之后,请选择要从中提取数据的特定单个传递备份或 SQL 数据库。

### <span id="page-11-1"></span>3.3.1 单个传说各份

#### 指定要从中提取 **SharePoint** 数据的单个传递备份

1. 选择从以下站点**/**站点集合的单个传递备份提取数据。指定要提取的数据原来所在的 SharePoint 站点或站点集合。

Acronis SharePoint Explorer 会查找相应的 Microsoft SQL 数据库、Microsoft SQL Server 实例 和运行此实例的计算机。

- 2. 指定此计算机的单个传递备份的位置。如果弹出提示框,请提供该位置的访问凭据。
- 3. 选择要用于提取的时间点。将以数据在所指定时间点所处的状态提取数据。
- 4. 选择要将数据库加载至的 SQL Server 实例。提供实例的访问凭据。

如果自动填写的凭据没有足够的权限,请提供 SQL Server 身份验证凭据。实例和数据库必需的最小 SQL Server 安全角色分别为 **public** 和 **db\_owner**。

Acronis SharePoint Explorer 会与 Acronis Backup 交互,以临时将备份的数据库加载到指定的 Microsoft SQL Server 实例。加载数据库之后,软件会显示其在所选时间点时的内容。

<span id="page-11-2"></span>5. 继续执行"要提取的数据" (页 18)。

### 3.3.2 SQL 数据库

### 先决条件

您需要采用以下任一方法让包含必要数据的数据库可用:

- 将数据库连接至 SQL Server 实例(对于中控台而言可以是远程实例,也可以是本地实例)。 重要事项。不能使用连接至正常运行的 SharePoint 服务器场的数据库。
- 包含数据库的 **.mdf**、**.ldf** 和(可选)**.ndf** 文件集位于运行中控台的计算机上。在这种情况 下,中控台必须安装在运行 Microsoft SQL Server 的计算机上。

您可能必须先从备份恢复数据库。

#### 指定要从中提取 **SharePoint** 数据的 **SQL** 数据库

- 1. 选择从 **SQL** 数据库提取数据。
- 2. 指定源数据库位置。您可以选择下列任一选项:
	- 数据库连接至本地 **SQL Server** 实例 存在一个含有要提取数据的数据库要连接至的 Microsoft SQL Server 实例。
	- 数据库连接至远程 **SQL Server** 实例 您知道含有要提取数据的数据库要连接至的远程 Microsoft SQL Server 实例的网络位置。
	- 未连接数据库

一致的 **.mdf**、**.ldf** 和(可选)**.ndf** 文件集在本地可用。

- 3. 根据您在上一步中选择的内容,将会发生下列任一种情况:
	- 软件显示可用的本地实例列表。展开包含数据库的实例。提供实例的访问凭据。

如果自动填写的凭据没有足够的权限,请提供 SQL Server 身份验证凭据。实例和数据库必需的 最小 SQL Server 安全角色分别为 **public** 和 **db\_owner**。

选择包含要提取的数据的数据库。

■ 软件提示您输入远程实例的位置。以**服务器名称\实例名称**格式指定位置。 提示。要连接至默认的 SQL Server 实例,请键入服务器名称**\MSSQLSERVER**。 单击列出数据库。提供实例的访问凭据。

如果自动填写的凭据没有足够的权限,请提供 SQL Server 身份验证凭据。实例和数据库必需的 最小 SQL Server 安全角色分别为 **public** 和 **db\_owner**。

将会显示连接至所指定实例的数据库列表。选择包含要提取的数据的数据库。

 软件会提示包含要提取的数据的数据库文件。指定一致的 **.mdf**、**.ldf** 和(可选)**.ndf** 文 件集的位置。选择要将数据库连接至的本地 SQL Server 实例。提供实例的访问凭据。 如果自动填写的凭据没有足够的权限,请提供 SQL Server 身份验证凭据。实例必需的最小 SQL Server 安全角色是 **sysadmin**。

### <span id="page-12-0"></span>3.4 要提取的数据

选中要提取的数据项的复选框。

- 可以使用搜索查找文档和附件。 搜索基于文件名和扩展名。不能使用通配符。 如果搜索字符串不包含空格,搜索将返回文件或扩展名中含有该字符串的文档和附件。例如,搜 索字符串 **file.doc** 将返回 **file.doc**、**myfile.doc**、**some\_other\_file.doc** 等。但是找不到 **File doc.pdf**。 如果搜索字符串包含用空格字符分隔的词语,搜索将返回文件或扩展名中含有该词语所有部 分的文档和附件。例如,搜索字符串 **my doc** 将返回 **my.doc**、**my\_file.doc**、**mydoc.pdf**、 **my\_other\_doc.pdf** 和 **my other doc.pdf** 等。
- 默认情况下,将会提取所有项目版本。如果您只需提取特定版本,请展开项目节目并选择要 提取的版本。
- <span id="page-12-1"></span>不支持提取工作流。如果您选择整个站点,将会提取该站点中的所有项目(工作流除外)。

### 3.5 数据格式

选择所提取数据的格式。您可以选择下列任一选项:

仅保存附件(以原来的格式)

在上一步选择的项目中,将只保存文档和列表项附件。将不会特定于 Microsoft SharePoint 的 任何项目(例如文档库或列表项),但会保存其所有附件。

如果您在上一步是从若干个站点集合中选择项目,则此选项不可用。

#### 将所有项目都保存为内容迁移数据包 **(.cmp)**

将在上一步选择的所有项目保存为内容迁移数据包 (.cmp) 文件。如果您需要使用非默认参 数值来将这些项目导入正常运行的 SharePoint 服务器场,请选择此选项。有关为何以及如 何执行此操作的信息,请参阅"如何处理内容迁移数据包文件" (页 21)。

#### 将所有项目提取到正常运行的站点。

将在上一步选择的所有项目提取到 %TEMP% 文件夹,然后自动导入正常运行的 SharePoint 服务器场。运行 Acronis SharePoint Explorer Agent 的计算机上必须有足够的磁盘空间可用于 这些临时文件。

### <span id="page-13-0"></span>3.6 目标

指定所提取数据的目标位置。根据您在上一步中选择的内容,您可以指定下列目标位置:

- 如果您选择只保存附件或将项目保存为内容迁移数据包 (.cmp), 可指定本地或网络文件夹。 如果弹出提示框,请提供访问凭据。
- 如果您选择将项目提取到正常运行的站点,请指定要将数据提取至 SharePoint 站点或站点 集合。 提取整个站点时,会将该站点作为新的子站点添加至目标站点/站点集合。您可以覆盖现有 站点,用基于相同模板且具有相同名称的站点替换它。若要覆盖现有站点,请指定其上一层 父站点或站点集合作为目标。 提取项目时,将在目标站点/站点集合中重新创建所有项目的父对象。如果项目已存在于目 标站点中,将会添加新的版本版本。如果您要用其他方法解决名称冲突(例如覆盖现有项目), 请参阅"如何处理内容迁移数据包文件" (页 21)。

### <span id="page-13-1"></span>3.7 概要

在概要页面上,复查提取设置。单击**提取**开始提取,然后等待到提取完成。

如果您将数据保存到文件夹,则在文件夹中显示链接可让您访问所提取的文件。

如果您需要使用 Windows SharePoint Services 管理应用程序 (Stsadm.exe) 将内容迁移数据包 的内容导入 SharePoint 服务器场, 请参阅"如何处理内容迁移数据包文件" (页 21)。

# <span id="page-14-0"></span>4 提取后的操作

### <span id="page-14-1"></span>4.1 提取站点无法访问时的操作

如果您将站点提取到正常运行的服务器场,并且此站点的前管理员的帐户在此服务器场中不存 在,则 SharePoint 将不允许访问该站点。如果您是从另一个服务器场提取站点,或者如果该管 理员帐户被删除,就会出现这种情况。

要访问该站点,请使用 SharePoint 管理中心来指定现有的用户作为站点管理员。有关如何执行 此操作的信息,请参阅下面的 Microsoft 知识库文章: http://technet.microsoft.com/zh-cn/library/ff631156.aspx。

指定站点管理员之后,将能访问该站点,并且所有先前的访问权限都将适用。

### <span id="page-14-2"></span>4.2 如何处理内容迁移数据包文件

本部分介绍如何使用 Windows SharePoint Services 管理应用程序 (Stsadm.exe), 将内容迁移数 据包的内容导入正常运行的 SharePoint 服务器场。如果您选择将提取的数据保存为内容迁移数 据包(.cmp) 文件, 此信息可能非法有用。因此, 您具有一个或多个 .cmp 文件。现在, 您可以 通过运行 Stsadm.exe 导入它们。

默认情况下, Stsadm.exe 会随 Microsoft SharePoint Server 自动安装并且位

于 **%CommonProgramFiles%\Microsoft Shared\web server extensions\14\BIN** 文件夹中。有关 Stsadm.exe 的详细信息, 请参阅下面的 Microsoft 知识库文章: http://technet.microsoft.com/zh-cn/library/cc261866.aspx。

### 用法示例

在下面的用法示例中:

- <URL 名称> 是有效的 URL, 例如 http://服务器名称/站点名称, 其指定目标站点/站点集 合的位置。
- <导入文件名> 是 .cmp 文件路径,例如 **C:\somedata.cmp** 或 **\\network\_share\folder\somedata.cmp**。

#### 示例 **1**:解决名称冲突的各种方法

将 SharePoint 项目导入已存在此项目的站点时, Acronis SharePoint Explorer 会添加新的项目版 本。如果您要用其他方法解决名称冲突,请使用 Acronis SharePoint Explorer 提取项目, 然后将 项目保存为内容迁移数据包。

然后,使用下列参数运行 Stsadm.exe:

stsadm -o import -url <URL 名称>-filename <导入文件名>-updateversions {1|2|3|4}

**-updateversions** 参数值指定如何更新数据:

- 1(默认情况下) 将新版本添加至当前项目。
- **2** 覆盖项目及其所有版本(先删除项目,然后添加项目)。
- **3**

跳过项目。

**4**

当检测到名称冲突时终止导入操作。

#### 示例 **2**:导入另一个 **Microsoft SharePoint** 服务器场

Acronis SharePoint Explorer 只能将数据导入已安装其代理程序的 SharePoint 服务器场。如果您 要将数据导入另一个 Microsoft SharePoint 服务器场,请使用 Acronis SharePoint Explorer 提取 数据,然后将数据保存为内容迁移数据包。

然后,使用下列参数运行 Stsadm.exe:

stsadm -o import -url <URL 名称>-filename <导入文件名>

#### 示例 **3**:清除安全信息和用户数据

当将 SharePoint 项目导入正常运行的站点中时, Acronis SharePoint Explorer 会保留安全信息和 用户数据。如果您要清除这些设置,请使用 Acronis SharePoint Explorer 提取数据, 然后将数据 保存为内容迁移数据包。

然后,不使用 **-includeusersecurity** 参数运行 Stsadm.exe:

stsadm -o import -url <URL 名称>-filename <导入文件名>

#### 版权声明

Copyright © Acronis International GmbH, 2002-2014. 保留所有权利。

"Acronis"和"Acronis 安全区"均为 Acronis International GmbH 的注册商标。

"Acronis Compute with Confidence"、"Acronis 启动恢复管理器 "、"Acronis Active Restore"、 "AcronisInstant Restore" 和 Acronis 徽标均为 Acronis International GmbH 的商标。

Linux 为 Linus Torvalds 的注册商标。

VMware 和 VMware Ready 为 VMware, Inc. 在美国和/或其他司法管辖地的商标和/或注册商标。

Windows 和 MS-DOS 为 Microsoft Corporation 的注册商标。

文中引用的所有其他商标和版权均为其各自所有者的财产。

未经版权所有人的明确许可,禁止对本文档进行实质性修改并予以发布。

事先未征得版权所有人的许可,禁止出于商业目的,以任何标准(纸张)书籍形式,发布本作 品及其衍生作品。

文档按"原样"提供,对于任何明示或暗示的条件、陈述和保证,包括任何对适销性、对特殊 用途的适用性或不侵权的暗示保证,我方概不负责,除非上述免责声明被依法判定为无效。

软件和/或服务在提供时可能包含第三方代码。上述第三方的许可证条款将在位于安装根目录中 的 license.txt 文件中详细说明。您可随时通过以下方式查找最近更新的第三方代码列表以及使 用软件和/或服务方面的相关许可证条款:http://kb.acronis.com/content/7696

#### **Acronis** 专利技术

本产品中使用的技术获得以下专利: 美国专利号 7,047,380; 美国专利号 7,246,211; 美国专利 号 7,318,135; 美国专利号 7,366,859; 美国专利号 7,636,824; 美国专利号 7,831,789; 美国专 利号 7,886,120;美国专利号 7,934,064;美国专利号 7,949,635;美国专利号 7,979,690;美国 专利号 8,069,320;美国专利号 8,073,815;美国专利号 8,074,035。